## **Dirección Nacional de Digitalización Estatal**

## **MDS - Programa Potenciar Trabajo - Solicitud de Inscripción**

1. Solicitante

1.1 Organismo: Ministerio de Desarrollo Social

1.2 Proyecto: MDS - Programa Potenciar Trabajo - Solicitud de Inscripción

2. Objetivo

El WF debe brindar un flujo cerrado que permita la tramitación solicitudes de inscripción de titulares al PROGRAMA NACIONAL DE INCLUSION SOCIO-PRODUCTIVA Y DESARROLLO LOCAL – "POTENCIAR TRABAJO". El trámite puede comenzar a través de la plataforma de TAD o por GDE y, de acuerdo a lo que se seleccione en la Carátula variable, irá a uno u otra repartición. Luego, queda abierta la tramitación hasta su envío a Guarda Temporal.

3. Requerimientos funcionales

## **Primera Etapa** "En ingreso de la solicitud":

El trámite puede caratularse de dos maneras: a través de la plataforma de Trámites a Distancia (TAD) o desde el módulo de Expediente Electrónico. En el primer caso, el usuario de TAD deberá ingresar de manera obligatoria la siguiente documentación:

Datos del Trámite: corresponde a la carátula variable del trámite.

Formulario completo: es el formulario con la información del solicitante.

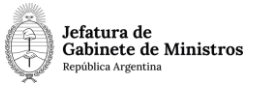

Documentación Complementaria: permite adjuntar documentación adicional para comenzar la solicitud.

En caso de ingresar por Expediente Electrónico, el usuario de APN deberá completar la carátula variable de manera obligatoria y luego podrá vincular todos los documentos necesarios para comenzar el trámite.

Como se observa, en ambos casos se deberá completar la carátula variable del trámite indicando la opción correspondiente en el campo "Seleccione la Situación y el Organismo Responsable, por el cual se solicita la inscripción al programa".

De acuerdo a lo que seleccione en ese campo, el Expediente se enviará a los siguientes destinos:

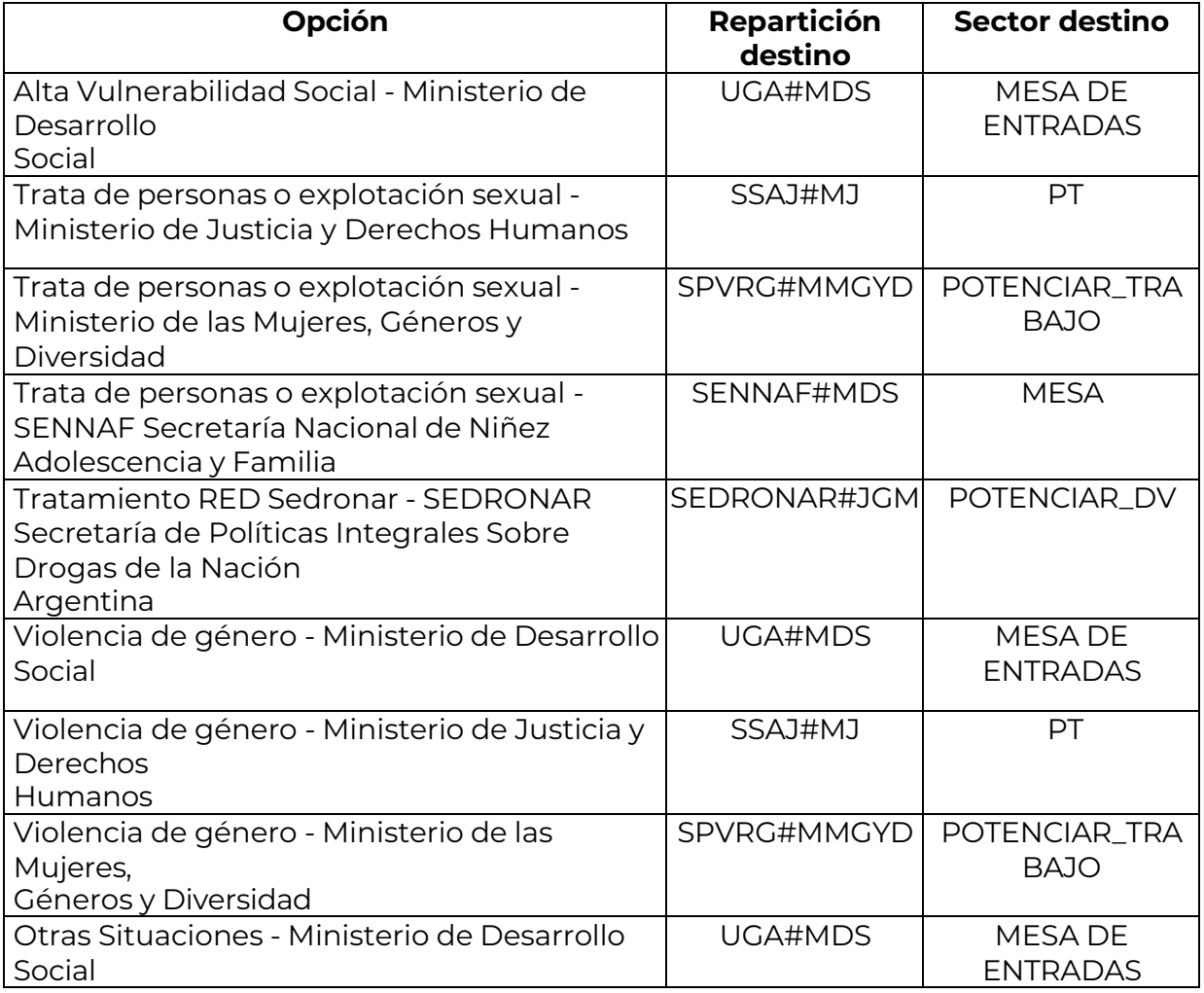

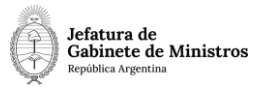

Cabe aclarar que en el caso del ingreso por TAD, el pase del expediente se realizará de manera automática al confirmar el trámite y se enviará al destino seleccionado pasando a la segunda etapa del circuito. Por otro lado, mediante Expediente Electrónico, el trámite se enviará al destino seleccionado y a la segunda etapa cuando el usuario utilice el botón "Realizar Pase", debiendo completar únicamente el motivo del pase.

## **Segunda Etapa** "En tramitación de la solicitud":

Una vez que el expediente llega a la repartición correspondiente, se podrá continuar con la tramitación hasta su finalización. Cada vez que se realice un pase, se podrá ver que el estado corresponde a la opción "En tramitación de la solicitud": esta es la etapa que se encuentra abierta para realizar el pase a donde se requiera. Mientras se mantenga en este estado\*, se podrá indicar libremente el destino a donde se quiere enviar el expediente.

Una vez finalizada la tramitación, se realiza el pase a Guarda temporal.

\*En caso de que el usuario modifique el estado y seleccione la primera etapa "En ingreso de la solicitud", lo que ocurrirá es que el siguiente pase que se realice, se hará automáticamente a la repartición y sector correspondientes a la opción indicada en la carátula variable.